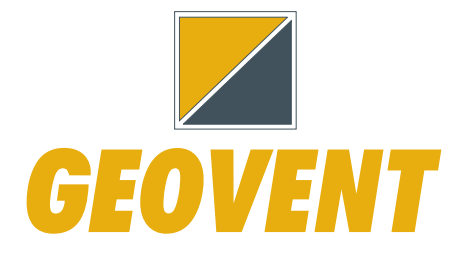

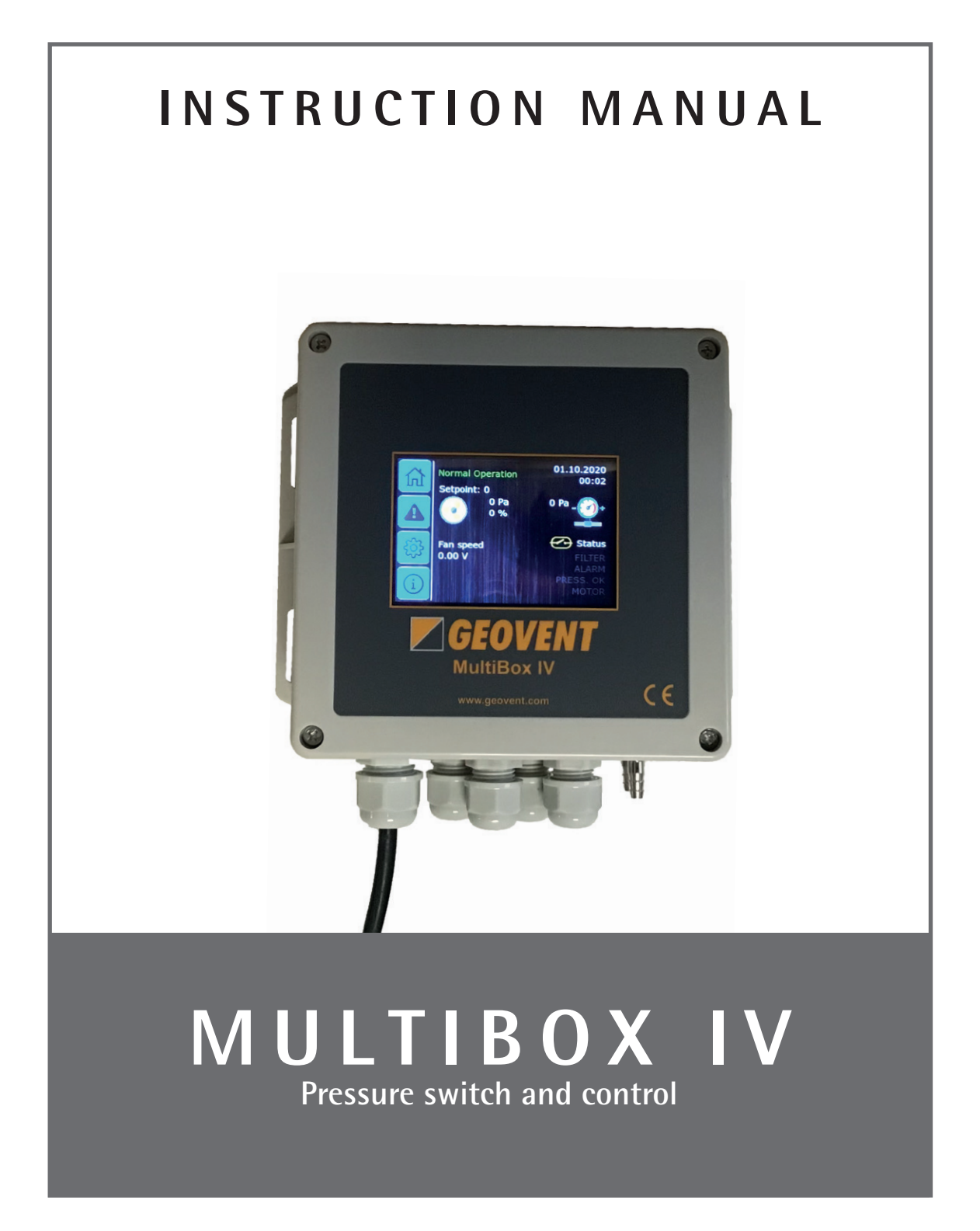

### **Contents**

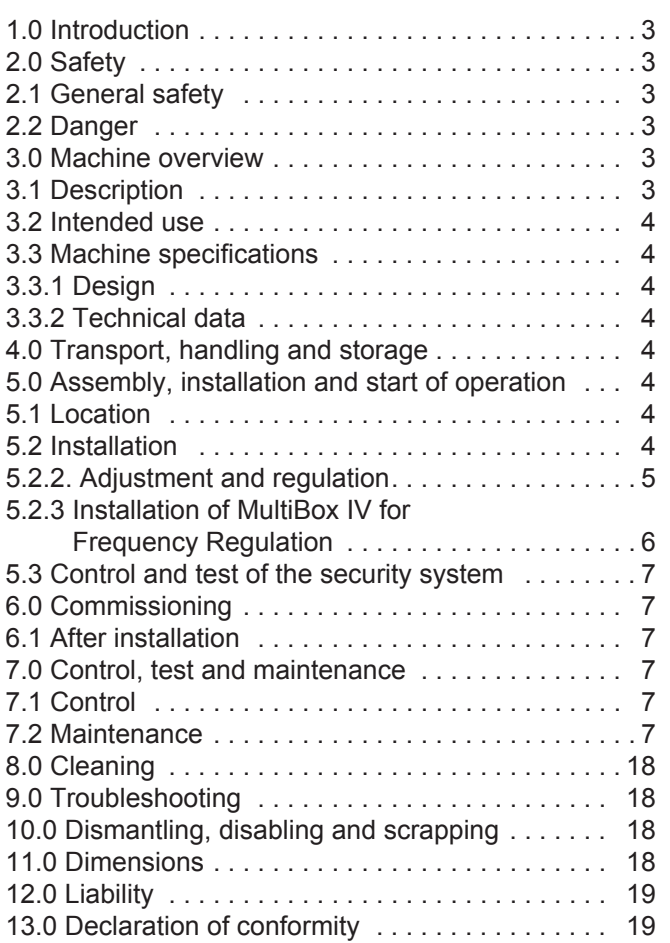

### **1.0 Introduction**

This manual is made and designed in order to facilitate the best and most secure interaction with the product. The manual is relevant for people involved in transportation, stocking, installation, using, maintaining and all other thinkable interaction with the product.

The manual must be read in full and understood before interacting with the product.

When the manual has been read and understood in full. the table of contents can be used to find the relevant information in each case.

The product is manufactured by:

Geovent A/S Hovedgaden 86 DK-8861 Løgstrup DENMARK

Tel.: (+45) 86 64 22 11 E-mail: salg@geovent.dk www.geovent.com

This manual is to be used for all interactions with the product including: Transportation, stocking, installation, operation and maintenance.

This product is marked with: (example)

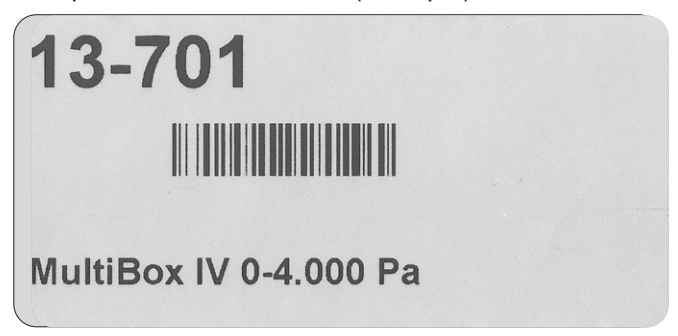

### **2.0 Safety**

### **2.1 General safety**

Carefully read this manual before use and observe the safety instructions in order to avoid injuries! Keep this manual in a safe place!

Secure that all users of the product have read this manual and that they follow the instructions as described. Observe all instructions marked on the product! Observe the indications of the manufacturer. Never use the product if you are in doubt about how it works or what you should do.

When doing maintenance follow the instructions in chapter 7.0.

Do not modify the product or use spare parts from other suppliers than Geovent, as this may hamper the product and the function.

### **2.2 Danger**

The product is not to be used in areas categorised as ATEX zones, e.g. with dust from aluminium, flour, wood, and other mediums that present an explosion hazard.

If a repair is not possible you should dispose of the product. Please follow the instruction for disposal in chapter 10.0.

### **3.0 Machine overview**

### **3.1. Description**

#### **Proven construction**

Geovent MultiBox IV is a 6th generation ventilation control unit based on the latest microprocessor technology.

#### **More options in one box**

Geovent MultiBox IV can be used for pressure measurement, control, regulation and monitoring with alarm in process ventilation systems in the pressure range from 0-4000 Pa.

#### **Easy to use**

The Geovent MultiBox IV is particularly suitable for dynamic pressure control in systems with control dampers and/or fans with frequency inverters. The desired pressure or flow (pressure differential) is entered as set point, after which the built-in controller will adjust the damper or frequency inverter. The alarm is activated if the pressure/flow does not stay within the selected alarm limits.

### **3.2 Intended use**

Most process exhaust systems can be controlled to constant suction pressure, using a frequency inverter or regulating damper. The inlet air flow and room exhaust are balanced with the process exhaust using slave control or feedback control to a variable set point, calculated based on 0-10V signals from one or more suction points..

The MultiBox IV is recommended for the following:

- Frequency control of exhaust systems
- Control of DC motors in ventilation systems
- Control of rotary dampers and diaphragm dampers
- Balanced supply with multiple process extractors
- Feedback control with up to 3 set points
- Slave control of supply and extract air
- Pressure control in booths with exhaust and supply air

MultiBox IV has a built-in pressure sensor (0 - 4000 Pa). It can combine several exhaust and supply systems and regulate according to 3 set points. MultiBox IV has 3 digital inputs and 2 analogue and 4 relay outputs. The alarm function complies with the requirements of the Danish Working Environment Authority.

### **3.3 Machine specifications**

### **3.3.1 Design**

MultiBox IV is made of hard plastic material.

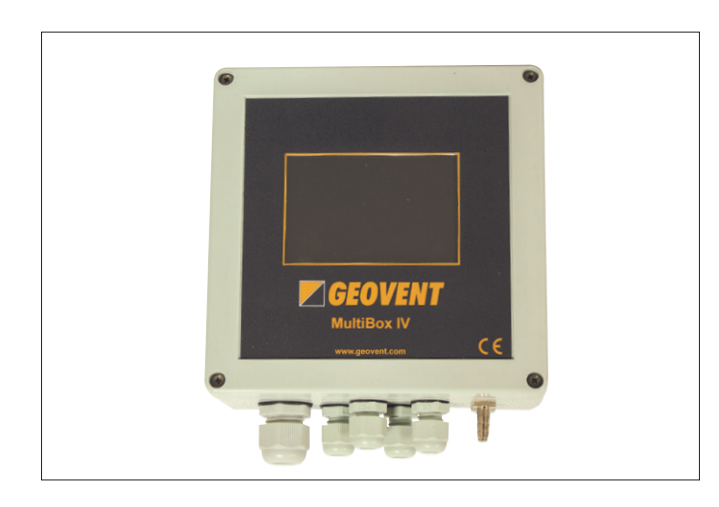

# **3.3.2 Technical data**

#### *Dimensions*

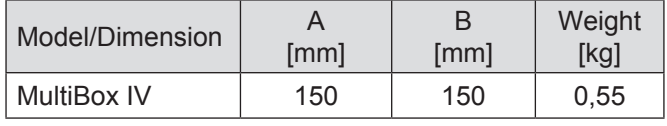

### **When ordering 1 pcs. MultiBox IV:**

1 pcs. MultiBox IV incl. PG glands.

1 pcs. 2 m measuring hose ø6/4 mm in 2 m length.

2 pcs. Rubber grommet for fixing the hose to the duct.

1 pcs. Manual of the MultiBox IV.

### **4.0 Transport, handling and storage**

During transport in a truck or in another means of transportation the product must be securely packed in a box or a pallet and covered with a water proff material. The product must be securely stowed in the truck so that it will neither tilt nor shift during transport.

When moved it must be secured that the product does not tilt or shift.

The product must be placed in a dry place and covered securely, in order to secure that moist, metal parts or other substances do not damage the product.

It is not allowed to place anything on top of the product.

### **5.0 Assembly, installation and start of operation**

### **5.1 Location**

MultiBox IV is mounted on a fixed base, preferably a wall.

### **5.2 Installation**

### **Installation of MultiBox IV as process ventilation control**

MultiBox IV is used for PID feedback control of process extraction (or supply) by means of a frequency inverter or an electric or pneumatic damper. In addition, it contains a transmitter for slave control of balanced supply air or room extract air.

### **5.2.1. Setup and start-up**

230V supply is connected to terminals N, L and if necessary PE. The installation is carried out according to the diagrams.

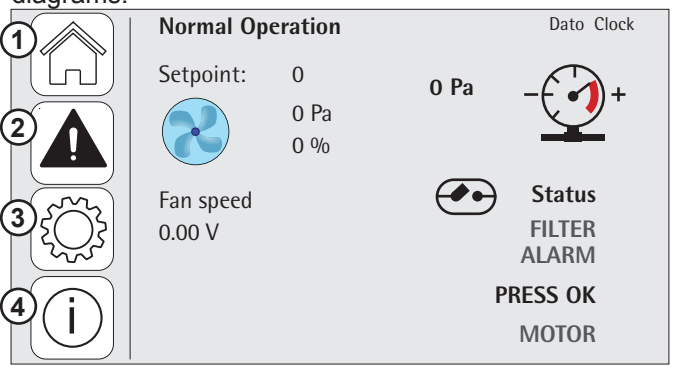

Current pressure and setpoint are read on the MultiBox display.

1: Main menu. 2: View all alarms, delete alarm list 3: Settings. 4: Device information with statistics list

# **5.2.2. Adjustment and regulation**

#### General:

Note that there are 7 pages for setup in the settings menu.

To scroll through the pages, press the arrows on the right.

Press the Settings button and start setting up.

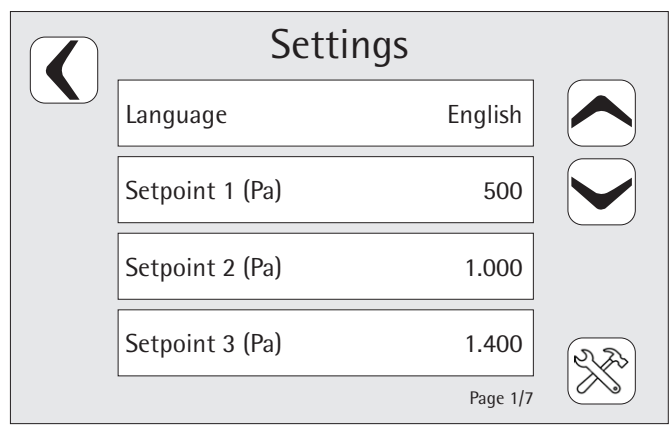

Page 1/7 Select language: DK, GB, DE, ES, FR Enter setpoint 1 Enter setpoint 2 Enter setpoint 3

Example for entering values:

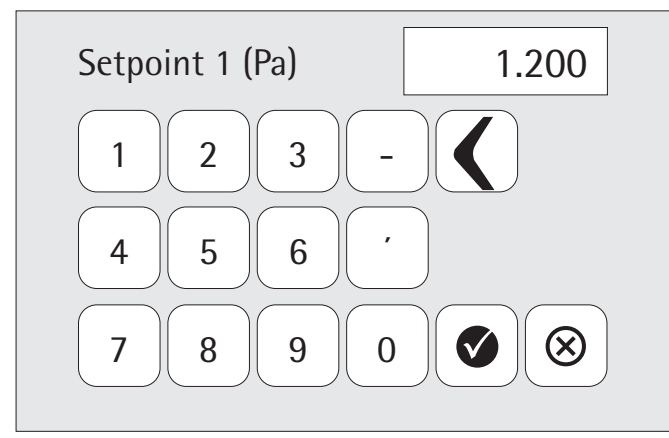

It is recommended to follow the instructions below for setting up setpoints and other settings in MultiBox IV.

- 1. When the desired setpoint value is set, press ok on the check mark and the value is saved.
- 2. In Settings, all values can be changed or reset to default.

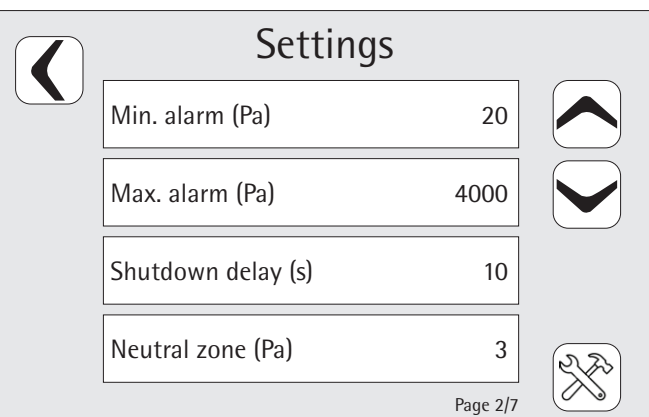

#### Page 2/7

#### **Alarm limits are set here:**

Set monitor alarm min. limit (Pa) Set monitor alarm max. limit (Pa) Set time delay for shutdown Set neutral zone from setpoint

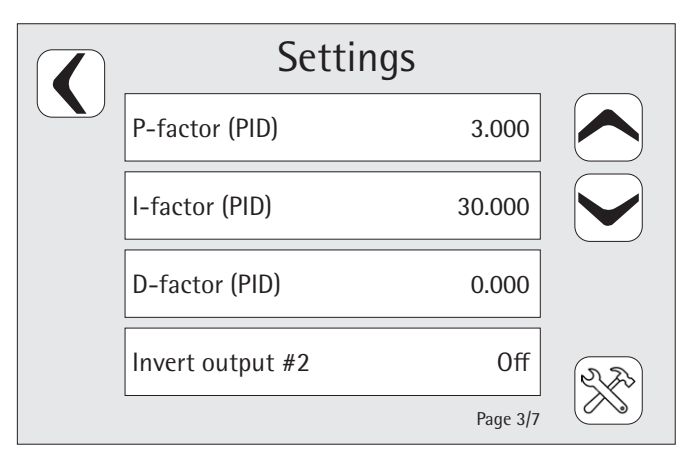

#### Page 3/7

Set controller P-factor (speed) Set controller I-time (damping) Set controller D-factor (speed)

Set OFF 0-10V / ON invert 10-0V - Applies to output 2 only

It is recommended that P-factor be set to 0.001 and that I-factor be set to 0.001

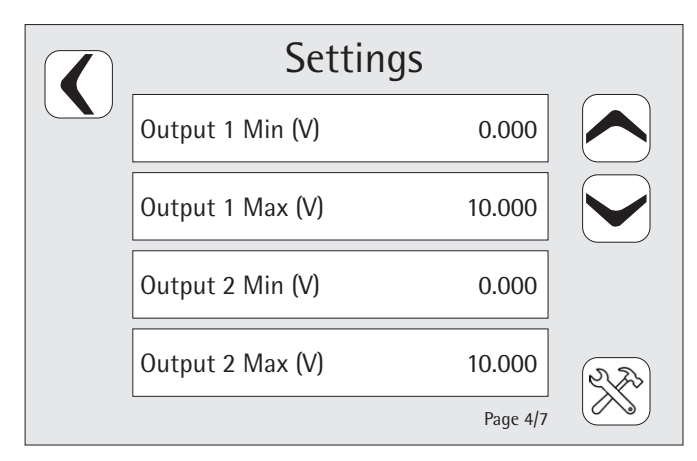

### Page 4/7

Adjust min. value for output 1 Adjust max. value of output 1 Adjust min. value for output 2 Adjust max. value for output 2

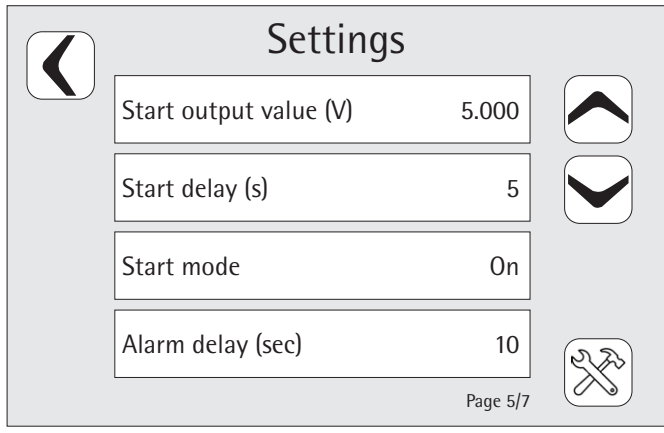

#### Page 5/7

Set regulator start voltage Set controller start time in seconds Set start type ON/OFF Set time delay before alarm signal

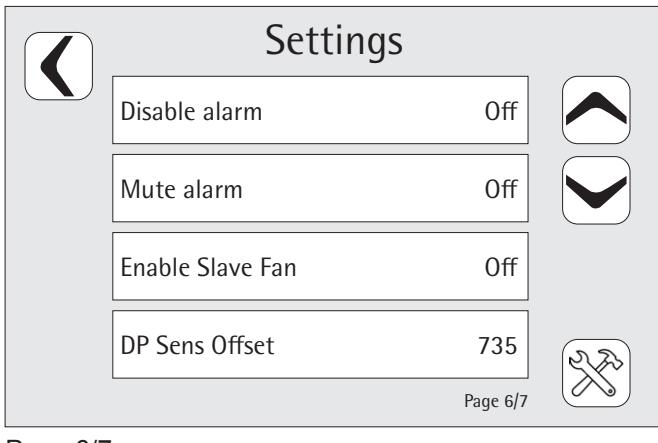

### Page 6/7

Set turn alarm on/off

Turn alarm signal on/off

Set fan slave signal option on/off 2

Calibration of pressure sensor - Not to be changed

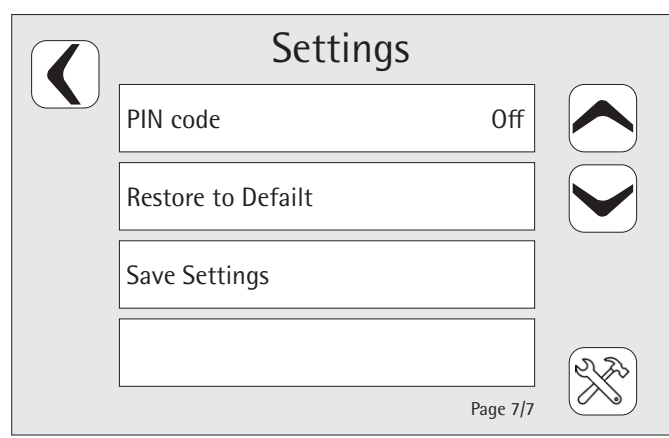

### Page 7/7

Turn PIN code on/off Restore to factory settings if desired. Save settings

Press the tool icon at the bottom right to enter the service settings

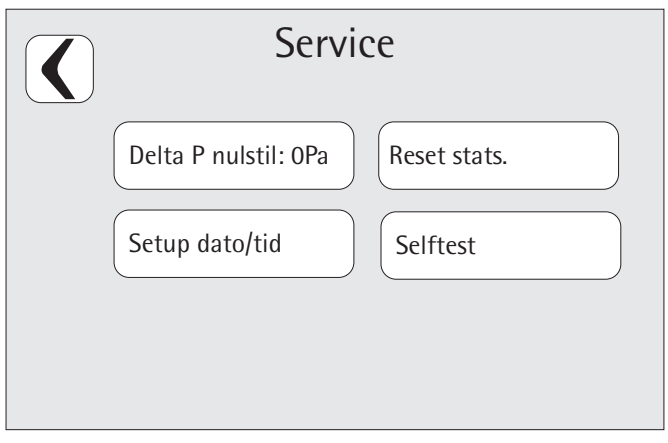

Reset delta P

Set date/time - Date - Month - Year - Hour - Min - Sec Selftest - test the system Reset statistics

In order to follow alarm recordings and statistics, it is important to set the date/time before the MultiBox is put into operation.

### **5.2.3 Installation of MultiBox IV for Frequency Regulation**

The following instructions describe the installation of the MultiBox IV for pressure regulation with a fixed setpoint of the frequency inverter.

### **Installation and start-up**

The following **start-up** procedure is recommended:

- 230V supply is connected to terminals N, L and possibly PE
- The installation is carried out according to the diagrams.
- The alarm function is activated by changing the setting
- Enable in the display
- Electric damper requires separate power supply.
- AO1 is connected to frequency inverter for balanced inlet and provides flow.
- Alarm output connected to external alarm lamp
- R3 output changes simultaneously with control
- Control is activated from DI1, DI2 or DI3
- Alarm function is active if Enable is chosen in Settings

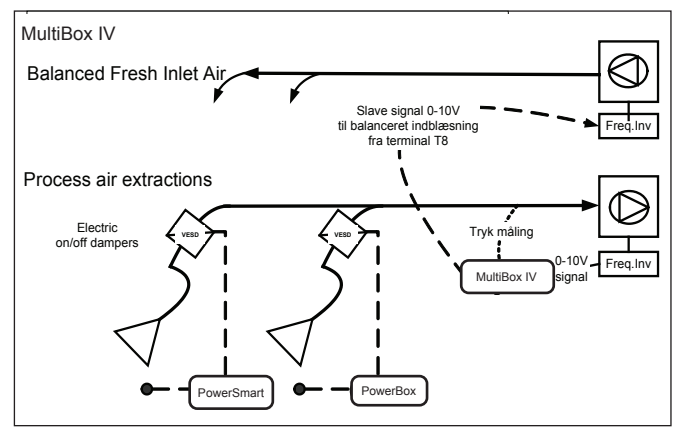

Installation with supply fan

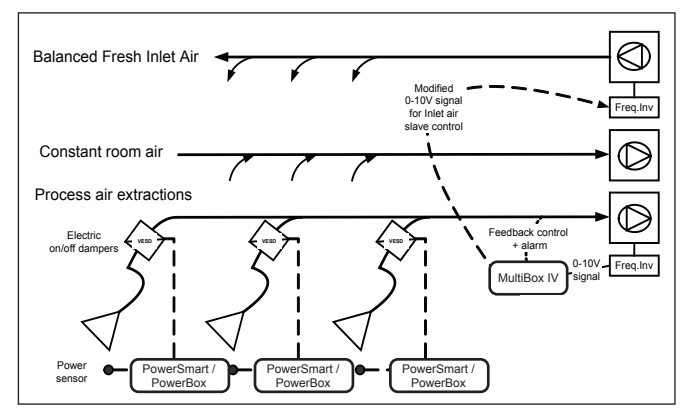

Installation with supply fan and external extraction

### **5.3 Control and test of the security system**

- Extraction and supply systems are started
- MultiBox IV is connected to the filter or fan control
- Control is activated from DI1
- Connect measuring hose from (-) measuring socket to ventilation duct. The measuring point is selected on a straight piece of pipe, in the middle of the suction duct.
- The main display shows the actual measured pressure and the desired pressure: Setpoint I (Pa)
- The main screen displays the control signal (0-10V) from DI1
- Main screen displays slave signal (0-10V) from DI2
- The menu displays DI1, which is adapted to min. and max. limits for output 1 control signal
- The MultiBox IV controller should keep the frequency inverter stable at setpoint I after a short settling
- I time to be set according to recommendation
- P-factor to be set according to recommendation if unstable
- Neutral zone to be set as recommended if unstable
- Output 2 sends control signal (0-10V) to control supply fan to achieve balance with current process extraction and fixed room exhaust

### **6.0 Commissioning**

Once the MultiBox IV is installed, set up and tested, it can be put into operation.

If the process runs as expected, no further adjustments are required.

It is possible to change settings when this is desired. See chapter 5.0.

It is possilbe to read statistics when desired.

If statistics on operation and alarms are desired, press the "i" icon on the main menu.

On the following screen: Press the "Statistic" icon and this will show

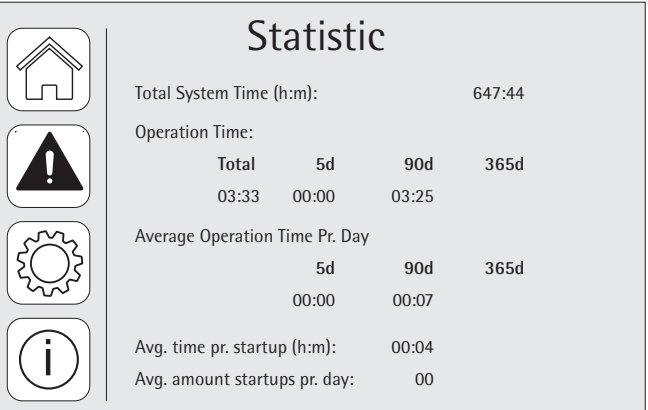

### **7.0 Control, test and maintenance**

### **7.1 Control**

Check the installation according to chapter 5.3.

### **7.2 Maintenance**

#### **Alarm**

The alarm function is activated when the measured pressure is below min. or above max.

- The alarm function can be cancelled (stopped) by pressing the (Arrow-down) button on the main display.
- The alarm function can be tested by pressing the (ESC) button on the main screen for more than 10 seconds.
- Alarm limits can be adjusted as described in chapter 5.0.

### **Parametre**

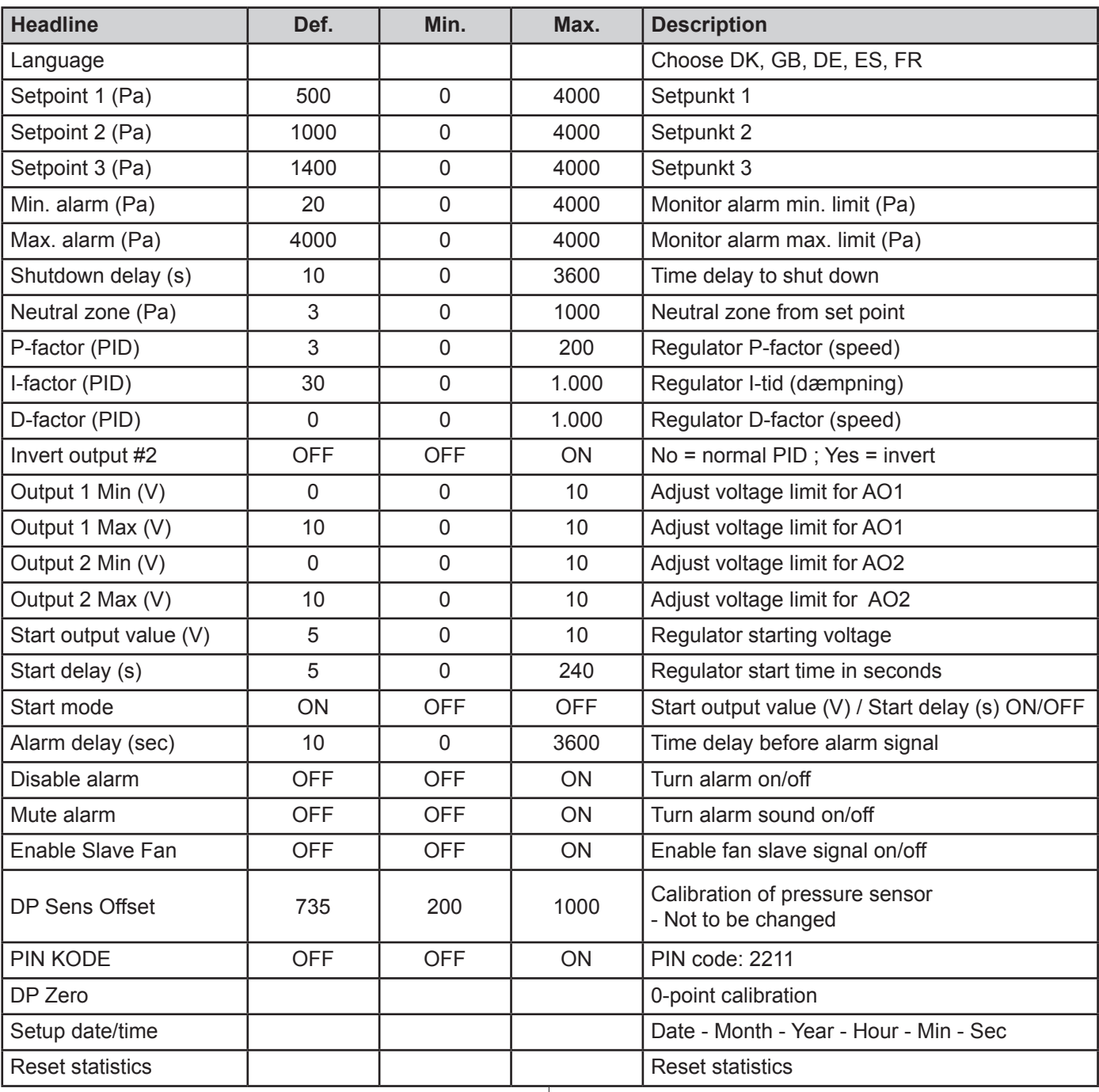

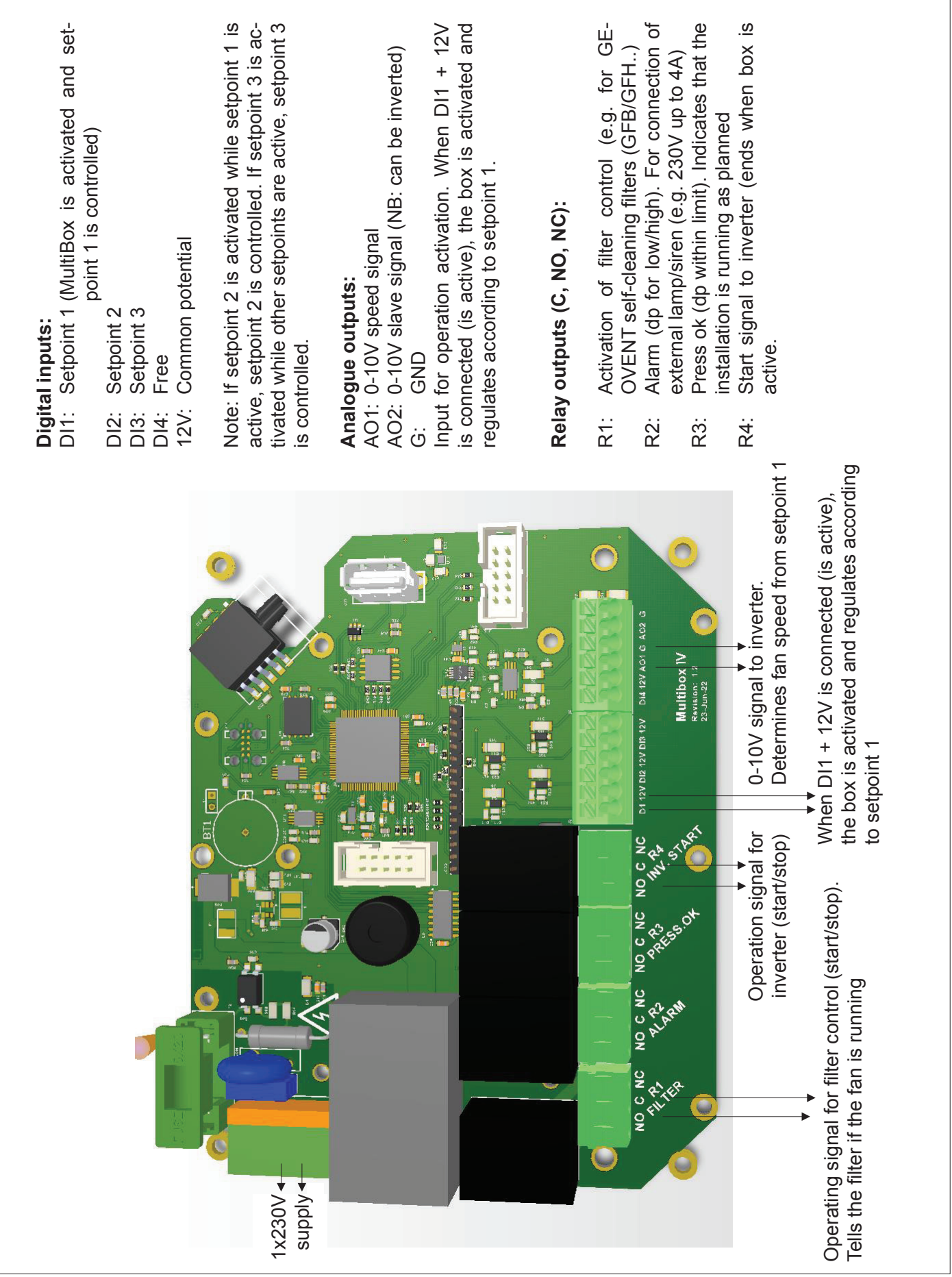

h

# **Wiring diagram**

MULTI COUPLING DIAGRAM - TERMINALS, MULTIBOX AND FREQUENCY INVERTERS MULTI COUPLING DIAGRAM - TERMINALS, MULTIBOX AND FREQUENCY INVERTERS

:

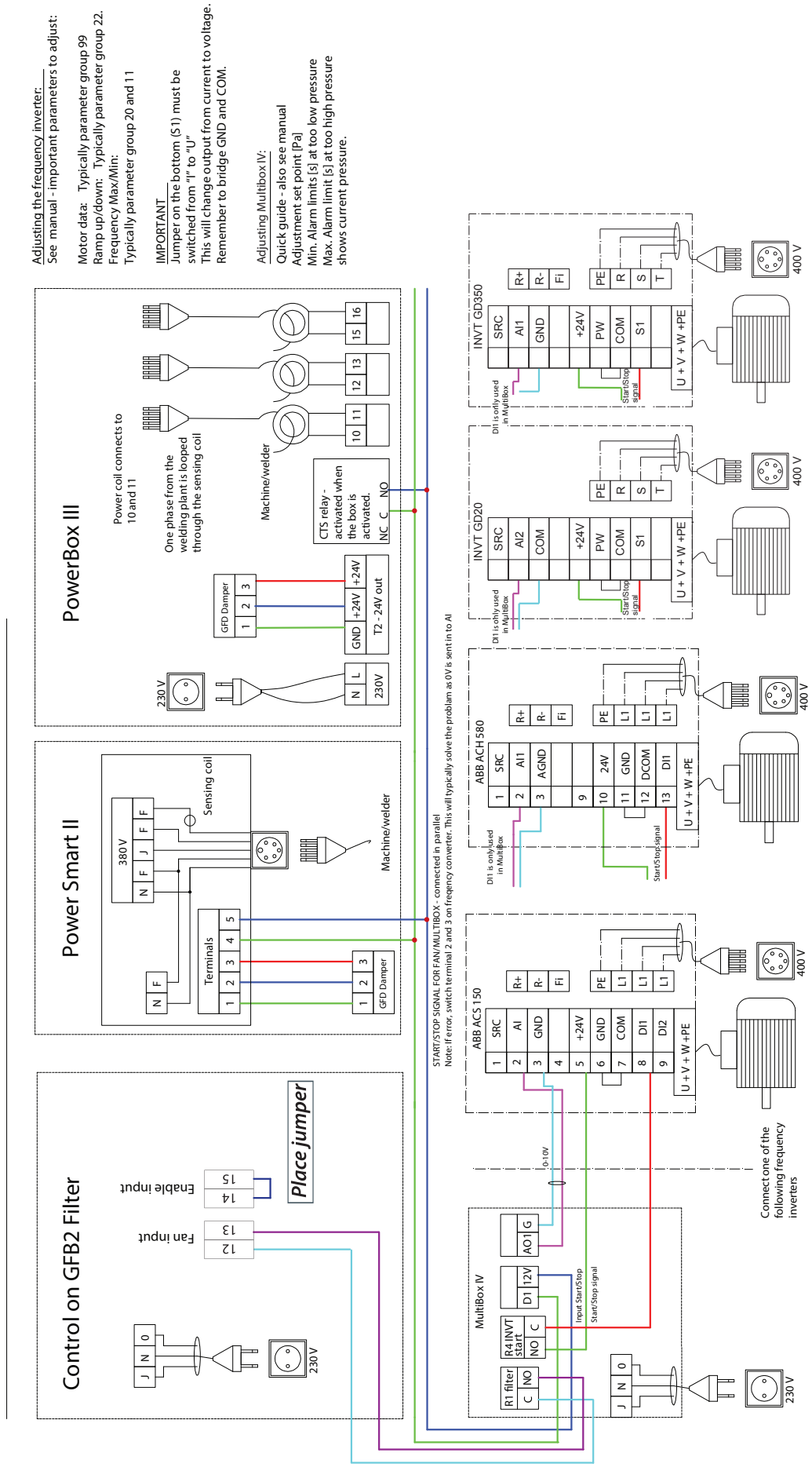

10

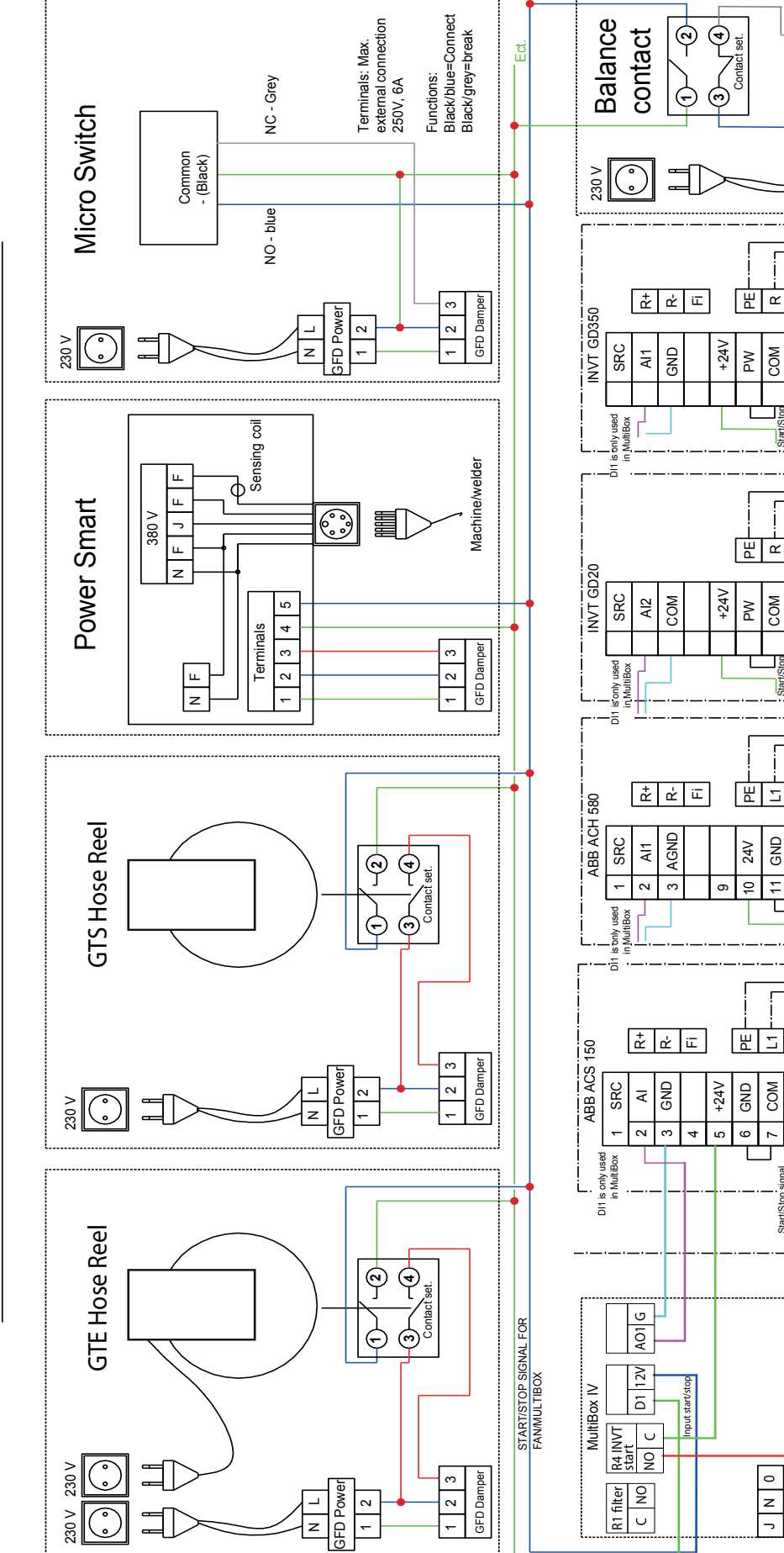

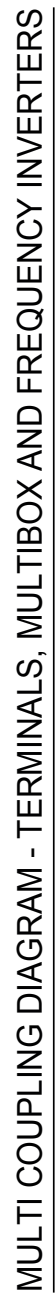

 $\frac{1}{2}$ 

Start/Stop signal

\$

start/Stop signal

DI1

Start/Stop signal

Start/Stop signal

 $\overline{\phantom{0}}$  $\infty$ o. DI2

GND DCOM ā

 $\tilde{\phantom{1}}$ 12 13

L1 L1  $\overline{z}$ 

S1

Start/Stop signal

R S T

 $\overline{5}$ 

Start/Stop signal

R ທ∣⊢

> Start/Stop signal

 $U + V + W + PE$ + V + W +PE

ŧ

J + V + W +PE + V + W +PE

∜

 $U + V + W + \text{PE}$ + V + W +PE

GFD trafo  $\frac{2}{1}$ 

 $\frac{1}{z}$ 

 $\begin{array}{c} \boxed{11} \\ \boxed{11} \end{array}$  $\frac{1}{2}$  $\overline{L}$ 

ij

 $W + V + W + PE$ + V + W +PE

 $\bigodot$   $\geq$ 

 $\overline{ }$ 

Connect one of the following frequency Connect one of the [<br>following frequency<br>inverters

 $\lfloor$ 

 $\bigodot$ 

 $\bigodot$   $\geq$ 

 $\bigodot$ 

遣  $\mathcal{A}$ 

嚚

嘼

 $\mathbb{E} \widehat{[\mathbb{O}]^2}$ 

1 2 3

GFD Damper

GFD Damper

# *ABB ACS 150*

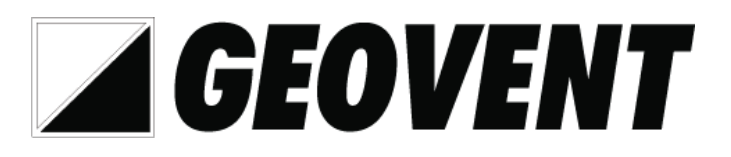

# Quick guide for frequency inverter setup.

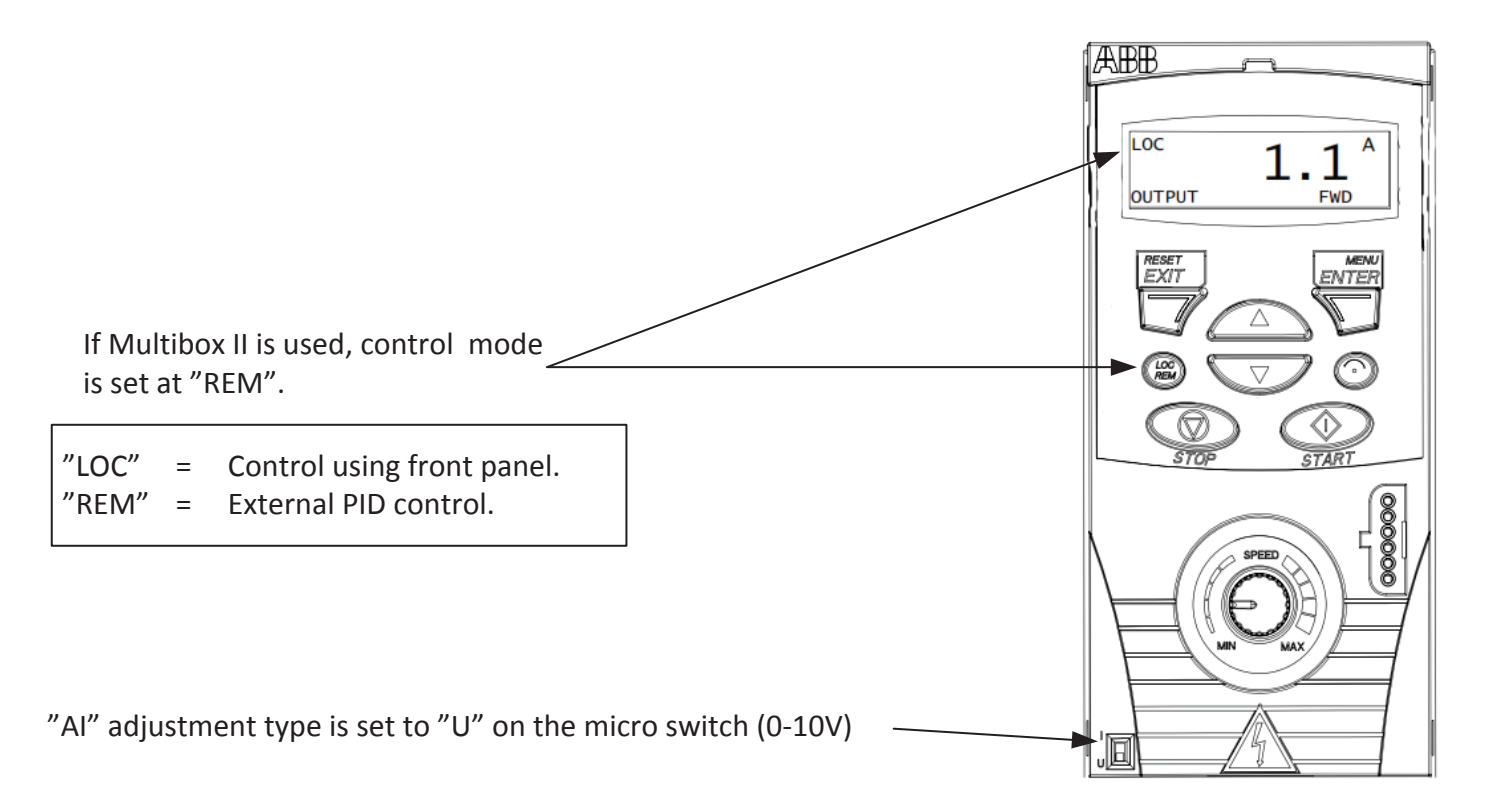

# Access parameter list.

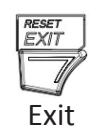

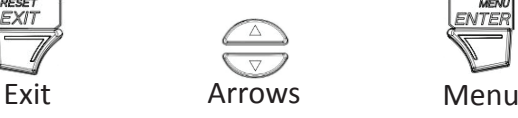

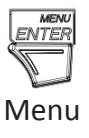

Press menu and select Par L

Now it is possible to scroll through the parameter list using arrows. (Shown: example)

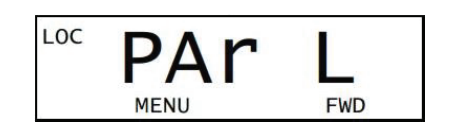

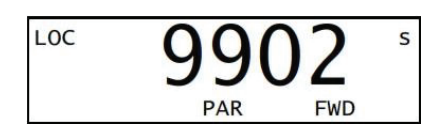

# Motor data setup

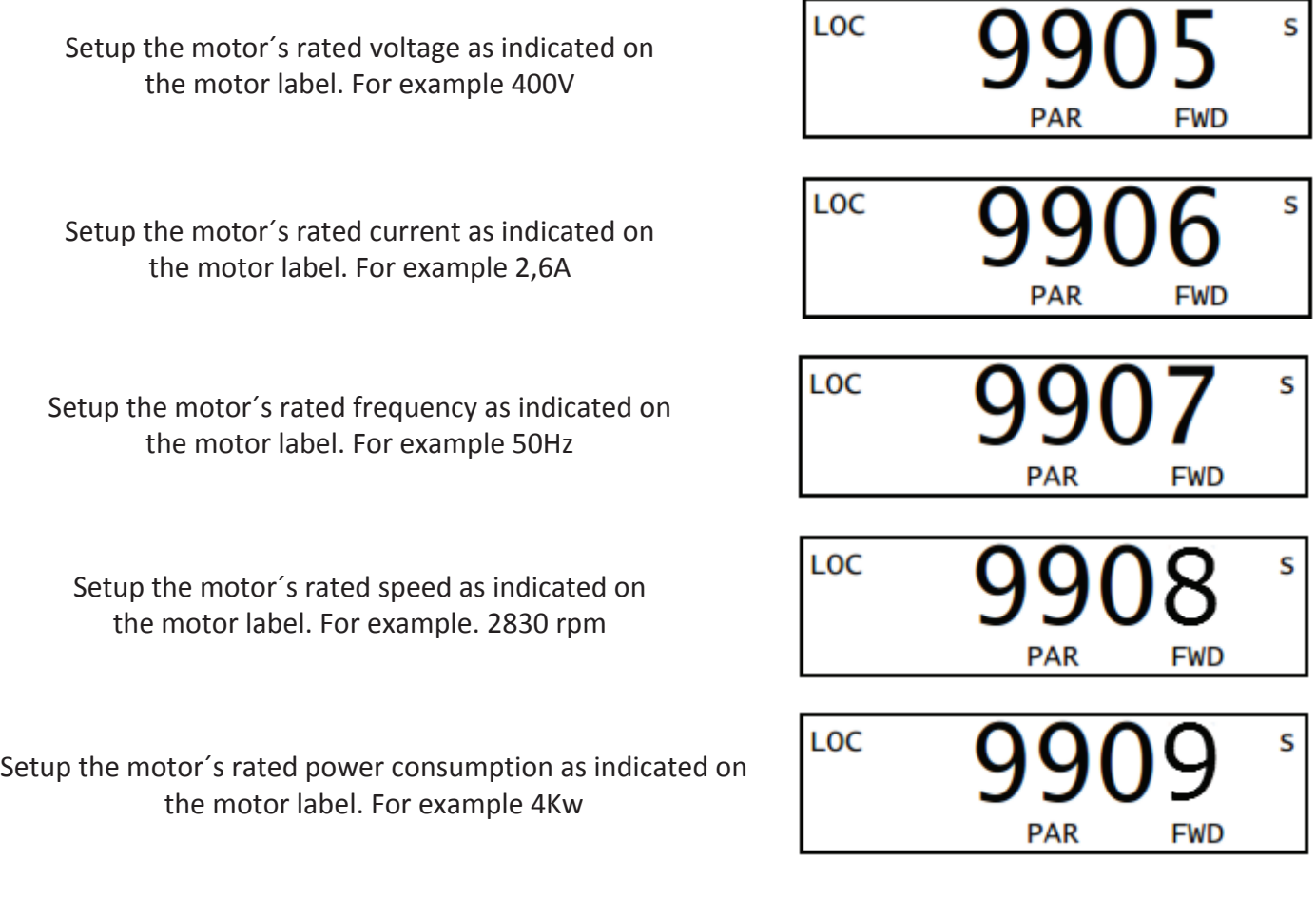

# Operation Limits

Setup the allowed current. In many cases the same as indicated on the label on the motor. For example. 2,6A LOC Setup minimum frequency. Set at 15Hz. If set lower, both fan and frequency inverter may suffer damage.

Set max. frequency. Set at max allowed frequency for the current fan.

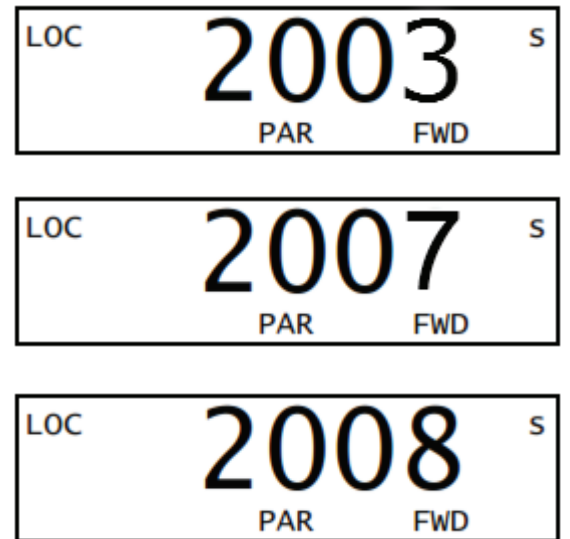

#### Ramp time setup. Setup ramp up time.

Setup ramp up time. Normally about 20 seconds.

(Ramp time correlates with fan size – the larger the fan, the longer the ramp time)

Setup ramp down time. Normally about 50 seconds

(Ramp time correlates with fan size – the larger the fan, the longer the ramp time

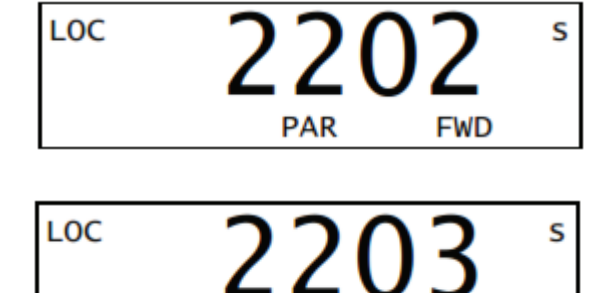

**PAR** 

**FWD** 

# Setup max reference.

Setup max reference.

Setup the value(Hz) of max reference voltage (10V). If you want the fan to run at for ex. 55Hz set it at 55Hz. (If you do not set this parameter the fan will not run faster than 50Hz)

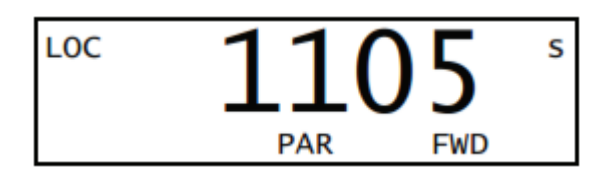

This is a quick guide for setting up the frequency inverter with the minimu required settings. These settings apply to a typical Geovent product constellation, and are not directly applicable for use with other products. For settings of other parameters/macros and detailed explanation hereof, see the instructions manual from ABB.

# *ABB ACH 580*

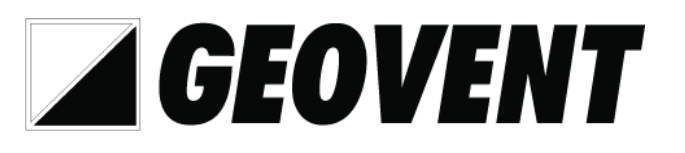

# Quick guide for Frequency inverter setup.

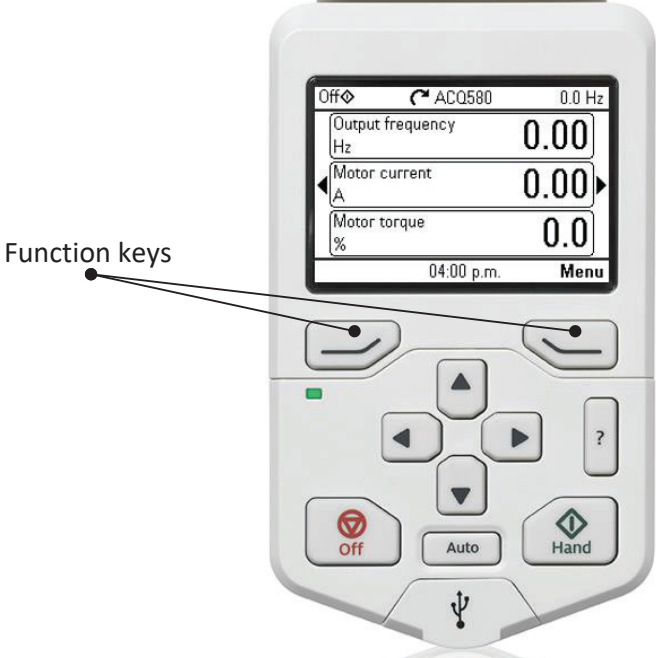

If Multibox is used, set control mode to "AUTO".

"Hand" = Control using front panel. "Auto" = External PID control.

# Access setup menu.

Press "menu"

Select "Primary settings".

Now choose The parameter groups you need to setup. On the following pages you will be guided through the parameters we Recommend you setup.

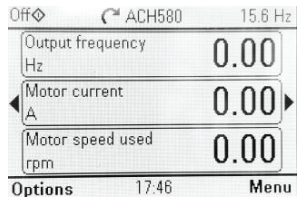

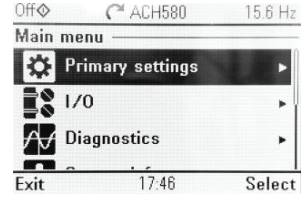

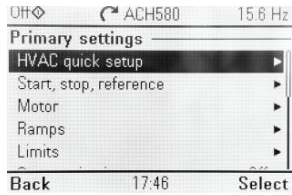

# Motor data setup

Off<sub>o</sub>  $C^*$  ACH580 15.6 Hz Primary settings In "primary settings" select "motor". HVAC quick setup . Start, stop, reference Motor P Ramps Limits Back  $17:47$ Select Setup the motor´s rated current as indicated on the motor 9906 Current nameplate. For exampel 2.6A Setup the motor´s rated speed as indicated on the motor 9909 Speed nameplate. For exampel 2830 rpm Setup the motor´s rated voltage as indicated on the motor 9907 Voltage nameplate. For exampel 400V Setup the motor´s rated frequency as indicated on the motor 9908 Frequency nameplate. For exampel 50Hz Setup the motor´s rated power comsumption as indicated on 9910 Power the motor nameplate. For exampel 4Kw Operation limits **Off**  $C^*$  ACH580 15.6 Hz In "Primary settings" select "Limits". Primary settings Start, stop, reference Motor j. Bamps Limits ъ Off > Communication Back  $17:47$ Select Setup minimum allowed frequency. Set at 15Hz. If set lower,  $\sqrt{\frac{3013}{3013}}$  Minimum frequency 3013 both fan and inverter may suffer damage. Set maximum frequency.<br>Set maximum allowed frequency for the selected fan.  $\begin{array}{|c|c|c|c|}\n\hline\n\text{3014} & \text{Maximum frequency}\n\end{array}$ 3014 Setup the max allowed current. In many cases this is the same  $\frac{1}{3017}$  Maximum current 3017as indicated on the motor nameplate. For example 2.6A

# Ramp time setup

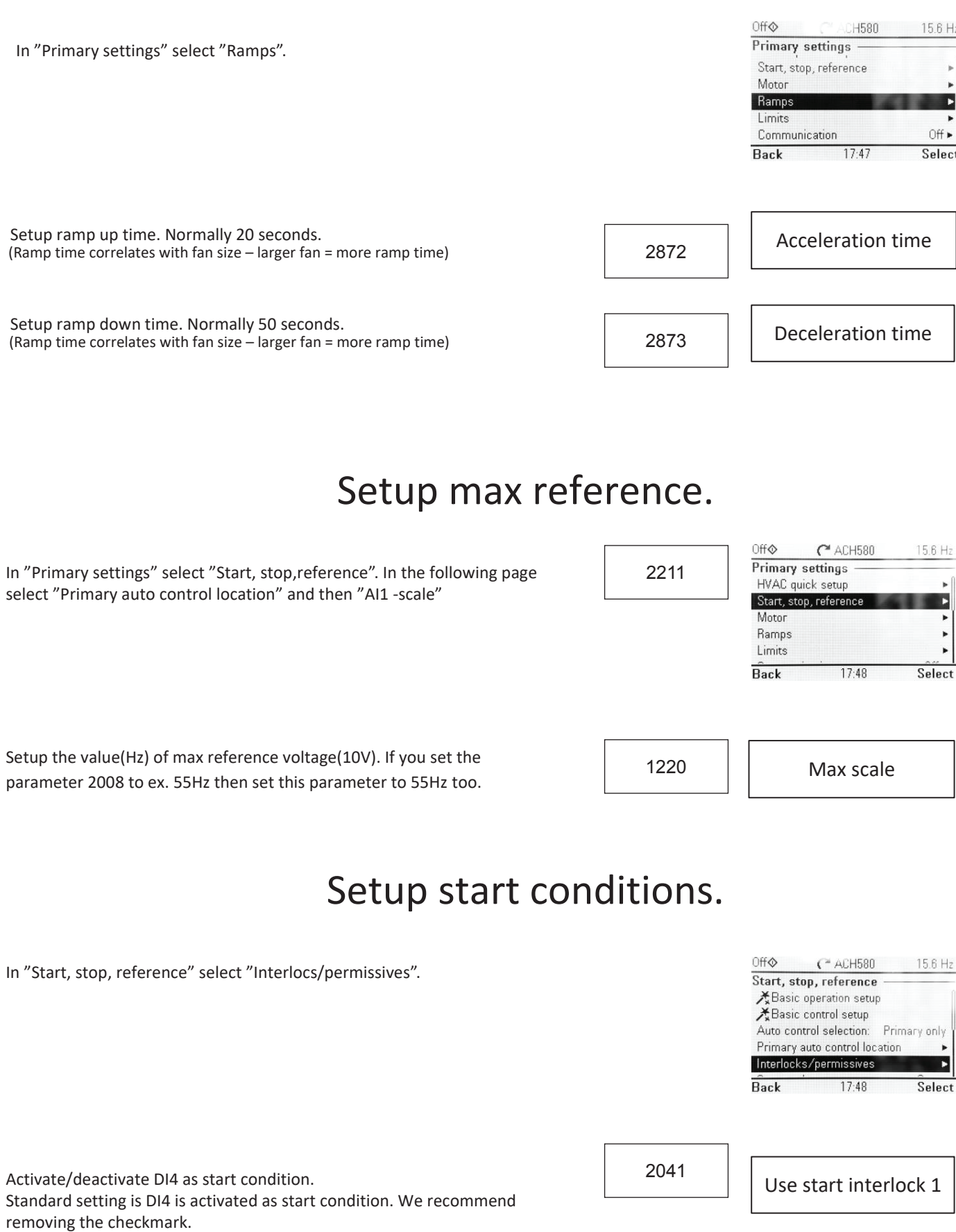

17 This is a quick guide for setting up the frequency inverter with the minimum required settings. These settings apply to a typical Geovent product constellation, and are not directly applicable for use with other products. For settings of other parameters/macros and detailed explanation hereof, see the instructions manual from ABB.

# *Geodrive GD20*

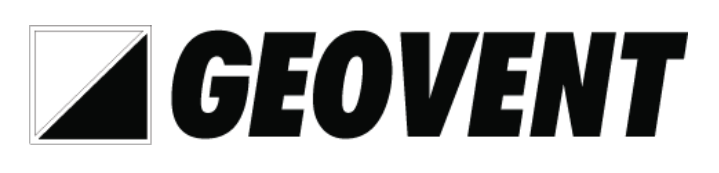

# Quick guide to setting up the frequency inverter

### **LED indikator**

1: Run/Tune Fwr/Rev Local/Remot Trip 2: Hz Rmp Amp Pct Voltage 3: Display

Buttons

- 4: Function keys
- 5: Analog Potmeter
- 6: External Keypad input

**NOTE: If controlling with Multibox, parameter P00.01 must be set to "Terminal".**

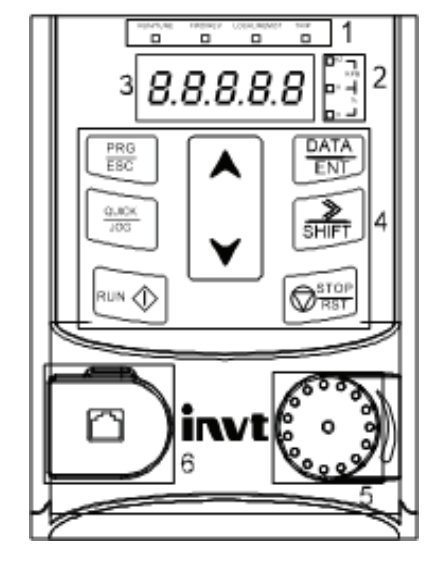

# Accessing the parameter list

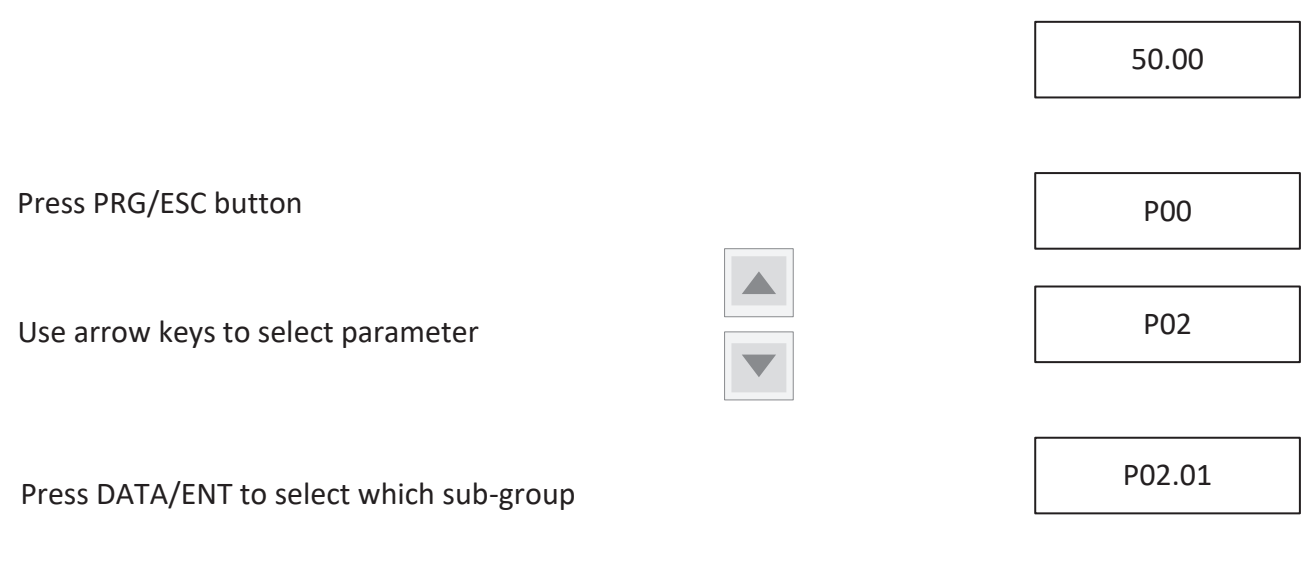

Here you can choose between the different parameter groups that can be set in. Use the arrow key to select which parameter you want to enter. On the following pages you will see the settings we recommend as a minimum.

# Set the nominal speed of the motor as indicated on the

rating plate on the motor. E.g. 2830 rpm Save by pressing "DATA/ENT".

rating plate on the motor. E.g. 50Hz

plate on the engine. E.g. 4.0Kw. Save by pressing "DATA/ENT".

Motor data is set under parameter

Save by pressing "DATA/ENT"

Set the rated voltage of the motor as indicated on the rating plate on the motor. E.g. 400V Save by pressing "DATA/ENT".

Set the rated power of the engine as indicated on the rating

Select "P02: Motor1 Param" to set the motor label data.

To change the values use the Shift key and the arrow keys

Set the nominal frequency of the motor as indicated on the

Set the rated current of the motor as indicated on the rating plate on the motor. E.g. 2.6A Save by pressing "DATA/ENT".

Setting up limits

Set maximum frequency. Set to the maximum allowed frequency for the current fan. Save by pressing "DATA/ENT".

Set the minimum frequency to 15Hz, if set lower both fan and frequency inverter could be damaged. Save by pressing "DATA/ENT".

P02.05: RatedCur of AM1

P02.01: Ratedpwr of AM1

P<sub>02</sub>

P02.02: RatedFreq of AM1

P02.03: RatedSpeed of AM1

P02.04: RatedVolt of AM1

≫ **SHIFT** 

Under "Basic Function". P00

P00.04: RunFreq Up limit

> P00.05: RunFreq Low limit

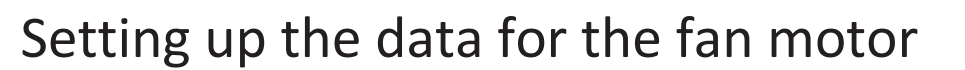

P00

# Setting up Analog Input normal circumstances AI2 is used.

Set which input is used for speed signal (0-10V) from e.g. MultiBox. Under P00.06 normal circumstances AI2 is used. Make sure P00.06 is set to 0. Check P00.07 is set to 2 Then set P00.09 to 1. Save by pressing "DATA/ENT"

#### Setting up ramp times It is usually set to about 20 seconds.

Set the ramp up time. It is usually set to about 20 seconds.<br>
Pous hypersesing "DATA (FNT" Save by pressing "DATA/ENT".

Positive ramp down time.<br>Positive ratio of the ramp down time. It is usually set to about 50 seconds. Save by pressing "DATA/ENT".  $ST<sup>n</sup>$ .

#### Setting up the max. reference P00.03: Max Output If the set the facture of the set of the set of the set of the set of the set of the set of the set of the set

Set the value (Hz) for max. reference voltage (10V). If the fan is to run e.g. 55Hz, set this to 55Hz.<br>Save by pressing "DATA/ENT". Save by pressing "DATA/ENT".

# Setting up PID control

Set the value for which channel to control the PID control. It is set to "2" which refers to AI2 (10V) Save by pressing "DATA/ENT".

This is a quick guide to setting the minimum required settings. These settings are for a typical standard Geovent product composition and cannot be used directly with other products.

For setting up other parameters/macros and detailed explanations of parameters/macros, we refer to the manual from INVT.

P00.07

P00.07 P00.09

P00.09

P09.00

P00.03: Max Output

Freq

P00.11: Acc time1

# *Geodrive GD350*

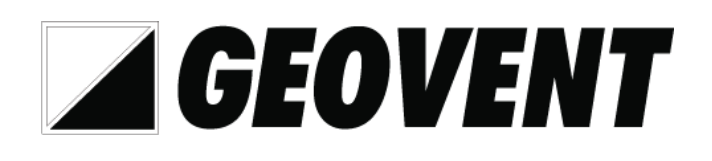

# Quick guide Frequency inverter setup

### **LED indicator**

1: Run 2: Trip/Fault

### **Buttons**

4, 5, 6: Function keys (function shown above in display) 7: Quick jog 8: Enter/Select 9: Run (not activ if P00.01 is set to "terminal") 10: Stop/Reset 11: navigation key

**NOTE: When used with MultiBox, parameter P00.01 must be set to "Terminal".**

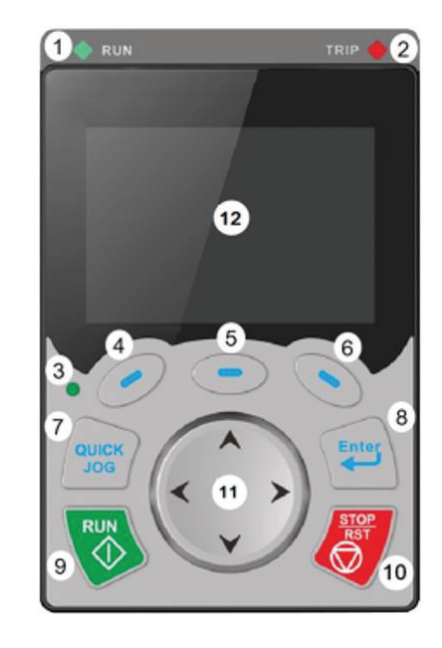

# Access the parameterlist

Press menu.

Select "Grouping parameters".

This allows you to choose between different parameter groups. The following pages of this setup guide reflect the settings we reccomend as a minimum.

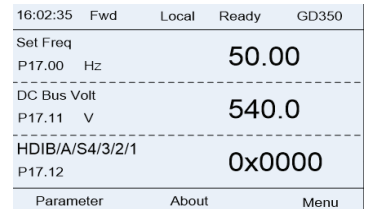

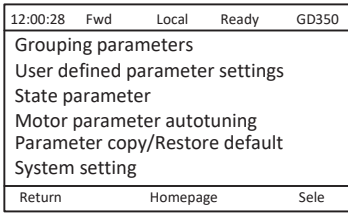

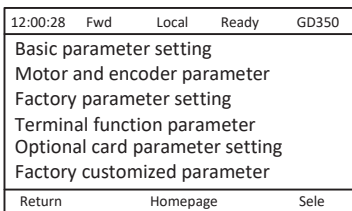

# Setup motordata

Type in the nominal speed of the motor as stated on the name plate. Eg. 2830rpm. Press "Conf" to save. Type in the nominal power of the motor as stated on the name plate. Eg. 4.0Kw. Press "Conf" to save. Type in the nominal voltage of the motor as stated on the name plate. Eg. 400V. Press "Conf" to save. Type in the nominal frequency of the motor as stated on the name plate. Eg. 50Hz. Press "Conf" to save. To setup motordata select "Motor and encoder parameter" Return Homepage Sele P02: Motor 1 Param P12: Motor2 Param P20: Motor1 Encoder P24: Motor2 Encoder Select "P02: Motor1 Param" to enter the nominal values for the motor. Select motor type. Typical this is "Asynchronous motor". Press "Conf" to save.

Type in the nominal current of the motor as stated on the name plate. Eg. 2,6A. Press "Conf" to save.

# Setup limits

In "Grouping parameters" select "Basic parameter setting".

In "Basic parameter setting" select "Basic Function".

Type in the maximum allowed frequency for the connected fan. Press "Conf" to save.

Type in the minimum allowed frequency for the connected fan. Do not go below 15Hz. Press "Conf" to save.

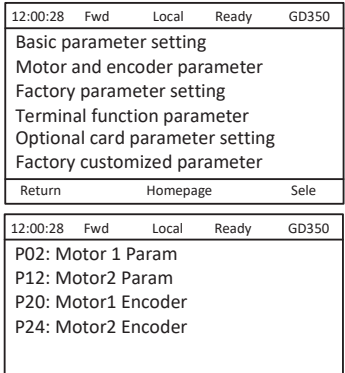

P02.00: Motor1 Type

P02.01: Ratedpwr of AM1

P02.02: RatedFreq of AM1

P02.03: RatedSpeed of AM1

P02.04: RatedVolt of AM1

P02.05: RatedCur of AM1

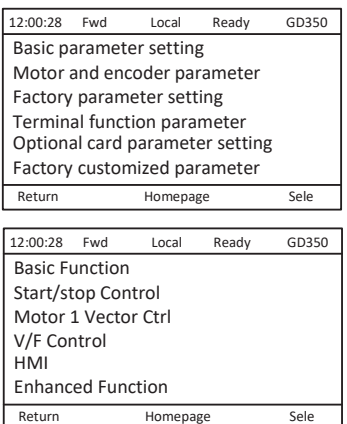

P00.04: RunFreq Up limit

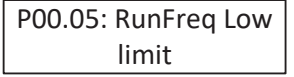

# Setup analog inputs Setup analog inputs In "Grouping parameters" select "Basic parameter setting". 12:00:28 Fwd Local Ready GD350

Point of the community of the community of the community of the community of the community of the community of<br>Point of the community of the community of the community of the community of the community of the community of

In "Grouping parameters" select "Basic parameter setting".

In "Basic parameter setting" select "Basic Function".

P00.06: A Freq Cmd Select which input is used for speed reference (0-10V) from MultiBox. Usually this is AI1. Press "Conf" to save. Setup speed ramps

# Setup speed ramps

Type in acceleration ramp time. Usually around 20s. Press "Conf" to save.

Type in deacceleration ramp time. Usually around 50s.<br>Press "Conf" to save. Press "Conf" to save.

# Setup max. speed reference Setup max. speed reference

Type in the value (Hz) that 10V speed reference translates to. If the fan is allowed to run at 57Hz, set it to 57Hz. Press "Conf" to save.

### Setting up PID control  $\mathbf{S}$  and  $\mathbf{S}$  up  $\mathbf{S}$  and  $\mathbf{S}$ Set the value for which channel to control PID control.

Set the value for which channel to control PID control. It is set to "1" which refers to AI1 (10V) Save by pressing "DATA/ENT ENT".

 $\frac{1}{2}$  apply to a typical decovert product construction, and are not different setting the minimum required settings. For settings of other parameters/macros and detailed explanation hereof, see the instructions manual from INVT. This is a quick guide for setting up the frequency inverter with the minimum required settings. These settings apply to a typical Geovent product constellation, and are not directly applicable for use with other products.

For settings of other parameters/macros and detailed explanation hereof, see the instructions manual from INVT.

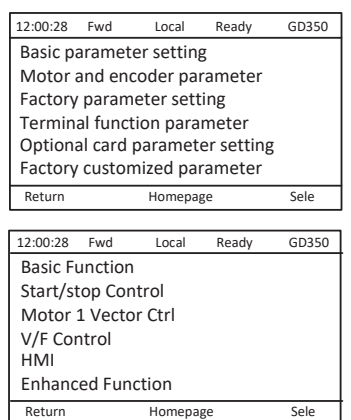

P00.12: Dec time1 Type in deacceleration ramp time. Usually around 50s.

P00.03: Max Output Freq

P00.11: Acc time1

<u>P00.11: Account</u>

P09.00

P09.00

### **8.0 Cleaning**

The outside of the product is cleaned with a vacuum cleaner or a cloth.

### **9.0 Troubleshooting**

For problems with operation, please refer to installation, setup and testing in section 5.0.

#### **Sometimes commuting is experienced**

Pendulum may be caused by an imbalance in the system, where individual components get out of balance, and therefore fine tuning may be necessary. Follow the guide below:

1. Always start by examining the measuring point. I.e. where is the pressure hose? This should be in a place where there is no turbulence.

This is checked by putting the frequency converter in manual and reading if the fluctuations become smaller. If the measurements in the MultiBox are stable, this fault can be ruled out.

If it continues to fluctuate, the measurement point must be moved.

- 2. The parameters P, I and D are changed in the Multi-Box.
	- Neutral zone is set to e.g. 30 Pa
	- P-factor is set to 0,001
	- I-factor is set to 0,001
- 3. In most cases it is not necessary to change the neutral zone, but if the measuring point is very unstable, it may be helpful to set it to e.g. 30Pa.
- 4. The ramp times in the frequency converter are changed.

Typically, longer ramp times will help.

This could be changing the ramp up and down, for example from 10 to 20 seconds.

The correct ramp time depends on the wheel size and rotation speed.

The bigger the wheel, the longer the ramp time.

- For ABB converters this is usually changed in parameter group 22-02 and 22-03, but always check the manual.
- For GeoDrive inverters this is usually changed in parameter group P00.11 and P00.12, but always check the manual.

# **10.0 Dismantling, disabling and scrapping**

Deactive the product by disconnection the electrical mains. Dismantle compressed air pipes and other pipes or wires etc.

Dismantle the filter cartridge by unscrewing the finger screws and remove the service hatch.

Turn the filter cartridge so that is loosens from the latches at the top of the cartridge.

Carefully remove the contaminated filter cartridge, place it in a plastic bag and seal the bag.

Dispose of it according to local regulations.

The inside of the product must be cleaned by means of a vacuum cleaner with a filter which suits the purpose. The inside of the product must be cleaned by means of a vacuum cleaner with a filter which suits the purpose.

Dismantle plastic parts and dispose of it according to local regulations.

Dismantle the metallic parts by unscrewing screws and bolts. Afterwards cut the larger pieces into smaller pieces and dispose of it according to local regulation.

Dismantle plastic parts and dispose of it according to local regulations.

The packing material must be sorted according to local regulation in order to be able to reuse the material.

### **11.0 Dimensions**

MultiBox IV

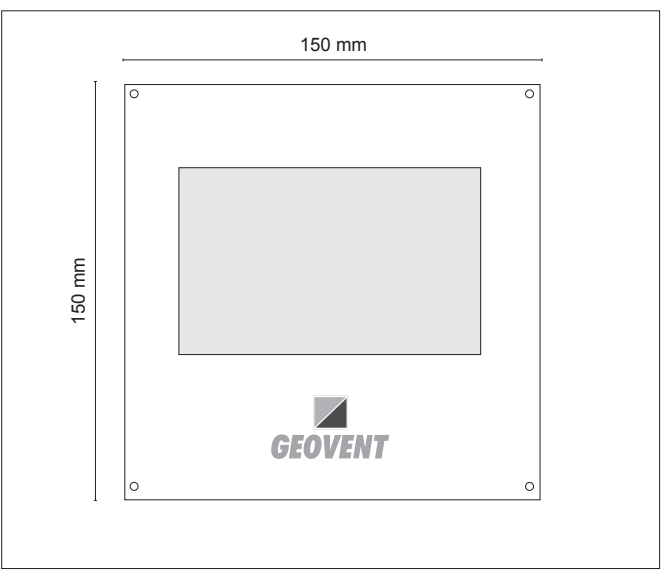

### **12.0 Liability**

#### **Warranty**

Geovent A/S grants a warranty for products, which are defective, when it can be proved that the defects are due to poor manufacture or materials on the part of Geovent. The warranty comprises remedial action (reparation or exchange) until one year after the date of shipment.

No claims can be made against Geovent A/S in relation to loss of earnings or consequential loss as a result of defects on products from Geovent.

Wear on parts such as filter cartridges and hose is not included in the warranty.

#### **User liability**

In order for Geovent to be capable of granting the declared warranty, the user/fitter must follow this instruction manual in all respects.

Under no circumstances may the products be changed in any way, without prior written agreement with Geovent A/S.

Please refer to the current sales and delivery conditions at www.geovent.com

### **13.0 Declaration of conformity**

The manufacturer: GEOVENT A/S

HOVEDGADEN 86 DK-8831 LØGSTRUP

Hereby declares that:

The product: MultiBox<br>
Model: IV Model:

Complies with the relevant parts of the following directives and standards:

Directive 2006/42 / EC of the European Parliament and of the Council of 17 May 2006 on machines and amending directives 95/16 / EC.

This declaration is no more valid if changes are made to the product by others than the manufacturer.

Authorized to collect the technical file:

Lise Cramer

Date: 26.01.2024

Position: Director

Name: Thomas Molsen

Signature:

 $\epsilon$ 

HOVEDGADEN 86 • DK-8831 LØGSTRUP (+45) 8664 2211 • salg@geovent.dk

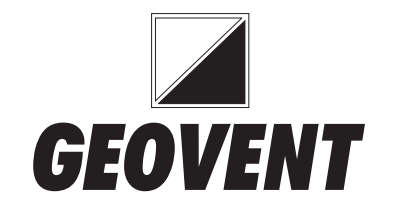